# **Instructions for use TrapSensor electronic rodent trap**

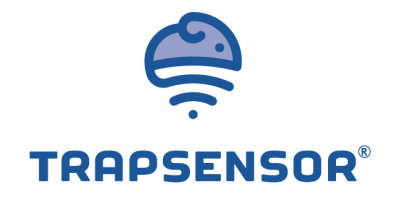

## QUICK START GUIDE

- 1. Read the safety precautions on the next page.
- 2. If you haven't already, download the TrapSensor mobile app and register a new user account. Alternatively, register on [www.trapsensor.com](http://www.trapsensor.com) from your computer.
- 3. Register the new TrapSensor device on your user account.
- 4. Insert 4 pcs. AAA-batteries into the TrapSensor device. We recommend using Lithium batteries.
- 5. Set the trap you will hear a beep when the metal kill bar changes position.
- 6. Wait up to 12 minutes the first time after inserting new batteries while the device scans all available networks. The trap will now appear in your account as either "OK" or "Activated".

As soon as the trap snaps, you will receive a push notification within 1 minute. After emptying the trap, load/set it, and it will appear as OK in your mobile app within 1 minute.

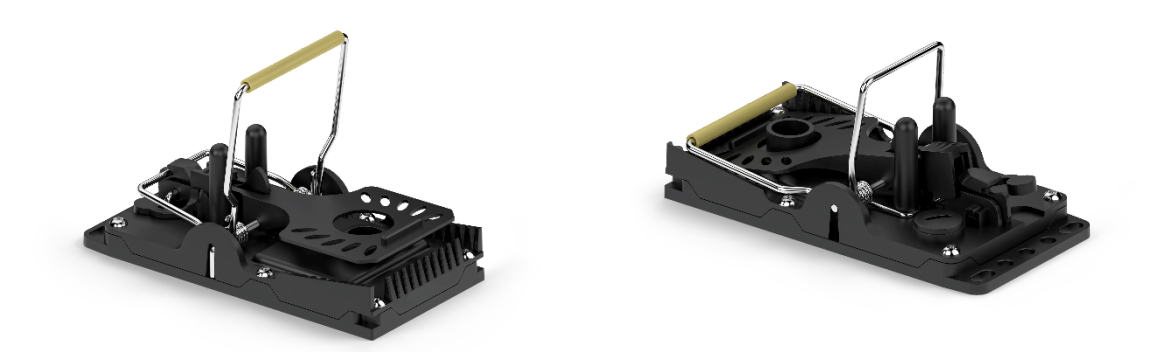

Get more quick instructions from our tutorial videos. You will find them in the help section in your mobile app and in your web browser by logging into your account on [www.trapsensor.com](http://www.trapsensor.com)

You can also find more instructions on the next page.

## **SAFETY PRECAUTIONS – READ BEFORE USE**

- Never let the trap "dryfire" when testing it. In order to protect the trap mechanics from damage, the metal bar should always hit onto something soft, e.g. a thick cloth.

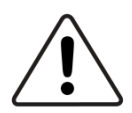

- Never leave the trap loaded in a place where children or pets can release it.
- This device is only for outdoor use and is not intended to be used inside a metal bait station.

## **1 PREPARATION AND REGISTRATION**

- Sign up as a user either by downloading the TrapSensor mobile app or by visiting www.trapsensor.com. After registration, you will receive an email with an activation link that must be clicked before logging in.
- Log in with your username and register your new device to your profile. The 5 digit serial number is located on the bottom of the trap.
- Always use Lithium batteries for a better user experience.

## **2 USING THE TRAP**

- Ensure that the plastic screw plug is screwed on tightly in order to prevent moisture from entering the trap.
- Load the trap by pulling the metal bar back with both hands until it clicks. When the trap is loaded, a magnet on the lever will activate a sensor inside the trap, and you will hear a long beep.
- The trap will now automatically connect to the TrapSensor system, and after 20-60 seconds it will give off two long beeps. The trap has now sent an "OK" signal to the server, and you will see this in your *Trap Overview* in your mobile app or in your web browser. In the Trap Overview, the trap will appear as "OK" if the trap is loaded. If you have registered several traps, they will all appear in the Trap Overview with their individual status. The first time after inserting new batteries, it can take up to 12 minutes for the trap to update its status on your account.
- When the trap shuts, the system will register this after 20-60 seconds. Test the system a number of times before setting your trap. When the trap is released, you should hear two long beeps and receive an alarm message within 60 seconds. You can also see the trap status on your mobile app or in the web app. Wait for a message before loading the trap again. In your trap overview you can see if the trap has detected a rodent or no catch.
- When the trap is ON, it will send daily (or weekly) status-messages to the system. If you have several traps registered on your profile, they will all send this status-message to the system at the same time. In your user interface (mobile app or web browser), you can set up when the system should report this status, and also how and where messages should be sent. Read more in the "*User interface*" section below.
- The webserver automatically monitors the status-messages from the traps. If a trap does not deliver a status-message at the expected time, the system will send you a warning, and you will be able to see this warning and status in your Trap Overview.

## **3 WHEN THE TRAP SHUTS**

After visiting your released trap, simply load the trap again. The trap will now report an "OK" status to your profile, and you will be able to see this status in your user interface after 20-60 seconds. If you do not load the trap again, the system will send you a reminder after 12 hours that the trap has not yet been checked. In the section below you can read how to register what you have caught.

## **4 THE MOBILE APP USER INTERFACE**

This section covers the basic functions of the user interface.

#### **o Traps & Groups**

Here you will find a list of all registered traps along with their current status. You can also find groups of traps which you have arranged yourself or Groups which have been shared with you by other users. Inside each group you can find statistical data about the activity in the traps belonging to that group.

#### **o Trap History**

By clicking on a trap from the list inside a Group, you can see a historical list of reports sent from the trap. Next to each report you will find the battery level and signal strength at the time of the report. In cases where the trap was released, you can register what the trap caught by clicking on the event, and then clicking "Register new catch". The registration is stored in a database and can be exported at any time (this function only works in the web browser). Click on a Group where this trap is a member in order to see the statistics.

#### **o Groups**

Each trap can be assigned to several groups. For example, a group can contain all traps located in one certain region, and at the same time, each trap in the region can also belong to other groups, e.g. one group per customer in the region. From the menu item "Traps & Groups" you can create a new group. After clicking on a group, navigate to "Group Settings", then select which traps should belong to the group.

#### **o Users**

You can connect to other users and thereby share your groups with them, as well as they can share their groups with you. This is normally done between technicians within a company. A shared group will appear in your list of Traps & Groups. When inviting another user to see your traps, you must select a "Role" for the user:

> Alert House ApS • Carl Jacobsens Vej 16, opg.6, 4. sal • DK-2500 Valby Phone +45-21954858 • info@trapsensor.com

- *Technician*: A user with this level can only see groups which are specifically assigned to the user. The user will receive alarms from traps in groups that you have allowed him/her to see. In order to manage the list of groups assigned to a certain Technician, click on a user, then click on "Groups" and select the groups that you wish to share with this user.
- Administrator: A user with this level can see all your groups.

#### **o Settings**

Click the menu button "Settings". Here you can add or delete email addresses and telephone numbers which should receive reports about the trap status. You can choose one of the following options for reports:

- Only alarm/alert notifications. With this setting you will only receive a message if the trap shuts or if a trap does not report as expected (e.g. due to low battery).
- One status report per day plus an immediate notification on alerts. With this setting you will receive one report (email and/or SMS) with a collected status of all traps. You will also receive an immediate notification in case of an alarm or if the trap does not report as expected.
- Two status reports per day plus an immediate notification on alerts. Same as the previous setting, only with two status reports per day.
- ON/OFF all notifications. With this button you can easily switch on/off all notifications. If you switch it off, you will never receive emails or SMS from the system. You may still control the module status by logging into your profile.

#### *Wake up*

Here you can configure at which time your traps should "wake up" and send an "I'm alive" message along with trap status. You can choose between the following settings:

- Set the time of the two daily "I'm alive" reports.
- Turn off one of the two daily "I'm alive" reports. Click the "ON/OFF" button.
- Let the trap send "I'm alive" reports with certain time interval (1-36 hours).

#### *Trap settings*

This settings is accessed by clicking on a trap in the trap overview. Here you can change the name of your trap or you can delete it from the trap overview. If you delete a trap, you will no longer receive status notifications from this trap. After deleting a trap, it can be re-registered.

#### *Account settings*

Here you can change password and email address that you use for logging into your user profile. You can also delete your profile from the TrapSensor system.

## **5 TROUBLESHOOTING**

There are three basic steps that should be followed if a device does not work as expected.

#### *Step 1*

- Activate the magnetic sensor by moving the metal bar all the way back into loaded position, and then release it all the way forward. You should hear a long beep during the movement. If you hear no sound, go to Step 2.
- Wait for one of the following signals from the trap (please wait up to several minutes):
	- Two long beeps: The trap connected to the server successfully everything is OK.
	- Three short beeps: The trap did not connect to the server.
	- Four short beeps: There was a problem with registration of the SIM card or with the antenna. If the trap is placed very close to metal material, this can cause such an error.

At the end of this section you can see all possible reasons for unsuccessful attempt to connect to the server.

#### *Step 2*

- Reset the device. This is done by placing a magnet on top of the screw plug (there is a sensor underneath it).
- Hold a magnet on the plug for three seconds, and the trap will give off a long beep. The device is now reset.
- Go to Step 1 and see if the device will connect to the server as expected.

## *Step 3*

- If the trap still gives off three short beeps (i.e. connection attempt failed), you may try to move the trap to a location where network reception is known to be good (e.g. a place where it has previously connected successfully) and try again.
- If the trap gives no sound when loading/unloading it, go to step 4.

#### *Step 4*

Unscrew the round plug from the trap, then insert a micro USB cable attached to a power source (e.g. a PC). A green LED should light up near the micro USB plug. The device is now powered by the cable, and the batteries will not be charged or used. This method allows you to make sure that the trap is powered without worrying about battery quality.

> Alert House ApS • Carl Jacobsens Vej 16, opg.6, 4. sal • DK-2500 Valby Phone +45-21954858 • info@trapsensor.com

- Reset the trap as described in step 2 above, then load the trap and wait for it to connect.

If you are still unable to solve an issue after going through the steps above, please contact your retailer.

*Possible reasons why the trap cannot connect to the server*

If you have concluded that the trap could not connect successfully to the server (see Step 1 above), the reason can be one of the following:

- Poor reception. The problem can be solved by moving the trap to a place with better reception. Remember that trees, buildings etc. can shield off the mobile signal. You can always test the reception on a certain location as described in Step 1 above.
- Temporary network problems. The device will automatically try to reconnect in case of an unsuccessful attempt. Thus, this problem will solve itself once the network problems are over.
- Low battery voltage. Insert a power cable as instructed above under Troubleshooting.

If a trap does not successfully connect to the server, it will automatically retry until it does connect.

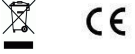